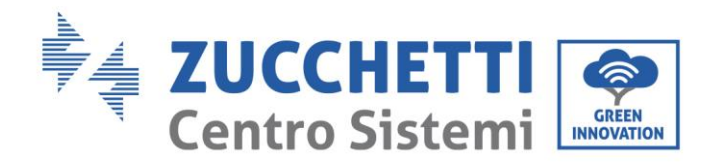

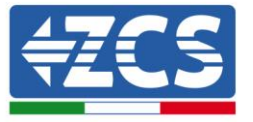

# **FIRMWARE UPDATE AND SAFETY PARAMETERS**

### **1. Buttons**

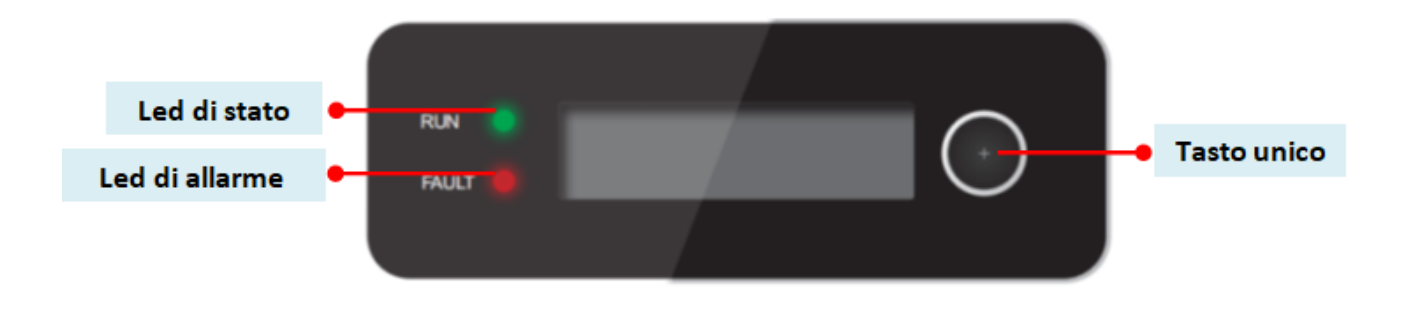

- Long press the button to enter the menu and confirm the selection
- Short press the button to move to the next section
- Scroll through all the menus to return to the homepage

Identification: GID-GE-MD-00<br>Rev. 01 of 14:01:22 - Application: GID Rev. 01 of 14:01:22 - Application: GID Identification: GID-GE-MD-00

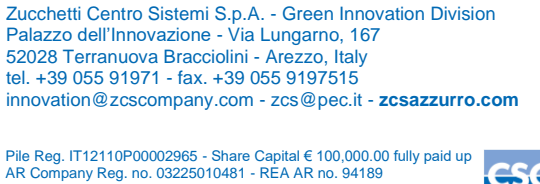

Pile Reg. IT12110P00002965 - Share Capital € 100,000.00 fully paid up<br>AR Company Reg. no. 03225010481 - REA AR no. 94189<br>Company Certified<br>ISO 9001 - Certificate no. 9151 - CNS0 - IT-17778<br>ISO14001 - Certificate no.1425 -

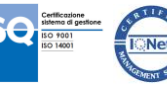

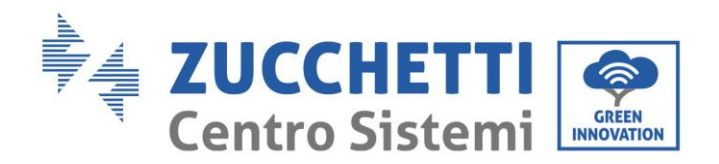

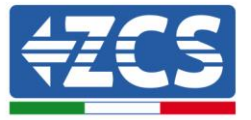

#### **2. FIRMWARE UPDATE**

#### *1. Preparation of USB flash drive*

- 1. Before changing the standard country, it is necessary to update the inverter firmware to the version present on our website: [www.zcsazzurro.com.](about:blank)
- 2. Select the relevant inverter and in the documentation section, download the latest firmware, which comes in a zipped file containing a folder.
- 3. Unzip the zipped file and extract the entire folder.
- 4. Copy the folder without changing its name onto a USB flash drive (8 GB) previously formatted in FAT32 format.
- *2. Updating* 
	- 1. Insert the USB into the appropriate port at the bottom of the inverter (with the inverter switched off).
	- 2. Power up the inverter from a photovoltaic source.
	- 3. Select "Software Update" from the menu.
	- 4. Enter the PWD -> 0715 and the update will start automatically.
	- 5. When the update is complete, switch off the inverter (disconnect it completely) and restart to finish the update.
	- 6. Go to system info -> Inverter info -> Software Version "Press enter to view" -> 0715 and check for the updated version.

Pile Reg. IT12110P00002965 - Share Capital € 100,000.00 fully paid up AR Company Reg. no. 03225010481 - REA AR no. 94189 Zucchetti Centro Sistemi S.p.A. - Green Innovation Division Palazzo dell'Innovazione - Via Lungarno, 167 52028 Terranuova Bracciolini - Arezzo, Italy tel. +39 055 91971 - fax. +39 055 9197515 innovation@zcscompany.com - zcs@pec.it - **zcsazzurro.com**

Company Certified ISO 9001 - Certificate no. 9151 - CNS0 - IT-17778 ISO14001 - Certificate no.1425 - CNSQ - IT-134812

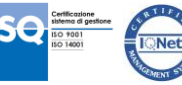

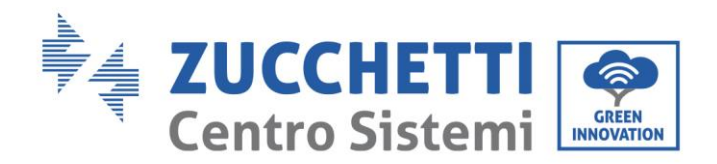

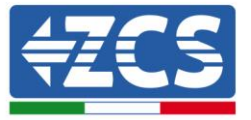

## **3. NETWORK STANDARD MODIFICATION**

- *1. Uploading of network standard to the inverter*
	- 1. Power up the inverter from a photovoltaic source only (the operation will fail if the inverter is connected to the AC grid).
	- 2. From the menu, select settings -> Set country -> 0001.
	- 3. Enter the PWD -> 0001 and select the country from the display. Wait for the confirmation message.
	- 4. Switch off the inverter (disconnect it completely) and restart it to complete the operation.

Company Certified ISO 9001 - Certificate no. 9151 - CNS0 - IT-17778 ISO14001 - Certificate no.1425 - CNSQ - IT-134812

Identification: GID-GE-MD-00

ification: GID-GE-MD-00